#### **C** Kimberly-Clark

**& Kimberly-Clark** 

Die digitale Zukunft von K-C

vorantreiben

So verwalten Sie von Lieferanten gehostete Kataloge im Coupa Supplier Portal (CSP)

> *Um die beste Lernerfahrung zu erzielen, klicken Sie bitte auf die Schaltfläche "Bearbeiten" und wählen Sie "Auf Desktop öffnen", um dieses Dokument in Ihrer Desktopanwendung von Microsoft Word anzuzeigen. Wenn Sie dieses Dokument in SharePoint oder im Browser anzeigen, kann die Platzierung von Bildern und Text verzerrt werden.*

**unterscheiden, aber die Schritte zum Abschließen der Aktivität sind die** 

## <span id="page-0-0"></span>**Inhaltsverzeichnis**

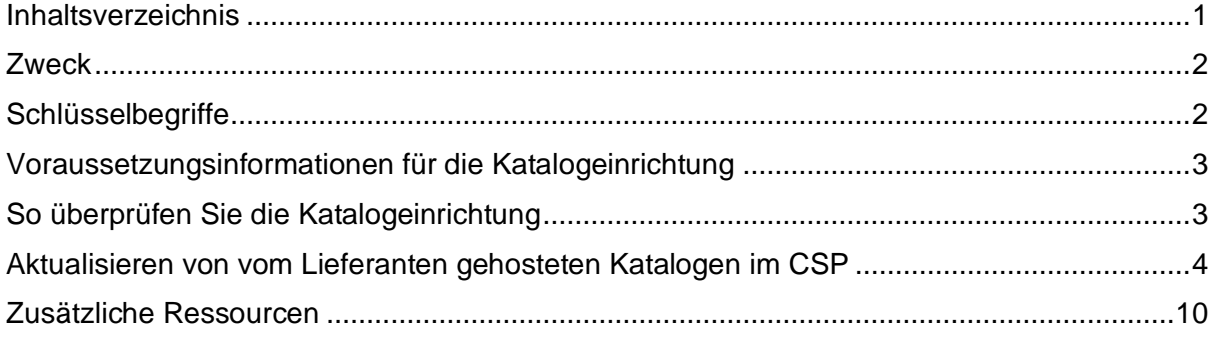

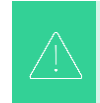

**Ihr Bildschirm im Coupa Supplier Portal kann sich geringfügig von dieser Schulung unterscheiden, aber die Schritte zum Abschließen der Aktivität sind die gleichen.**

**Dieses Symbol wird verwendet, um wichtige Informationen zu einem bestimmten Schritt in diesem QRC aufzurufen.**

# <span id="page-1-0"></span>**Zweck**

Diese Kurzübersichtskarte (QRC) erläutert den Prozess zur Verwaltung von Katalogen im Coupa Supplier Portal (CSP).

- **Aufgabe 1:** Überprüfen der Katalogeinrichtung
- **Aufgabe 2:** Aktualisieren von vom Lieferanten gehosteten Katalogen im CSP

# <span id="page-1-1"></span>**Schlüsselbegriffe**

- **n Geänderte Elemente (n Unverändert)** sind die Gesamtzahl der Elemente, die im Katalog geändert und nicht geändert wurden.
- **Preiserhöhung ist** die Gesamtzahl der Artikel im Katalog, deren Preis gestiegen ist. Neue Elemente werden in dieser Zählung nicht angezeigt.
- **Preissenkung ist** die Gesamtzahl der Artikel im Katalog, deren Preis gesunken ist. Neue Elemente werden in dieser Zählung nicht angezeigt.
- **Andere aktualisierte Felder** ist die Gesamtzahl der Artikel, die auf andere Weise als eine Preisänderung geändert wurden.
- **Neue Artikel** sind die Gesamtzahl der neuen Artikel, die seit dem letzten Hochladen oder Erstellen neuer Artikel in den Katalog aufgenommen wurden.
- **Deaktivierte Artikel sind die** Gesamtzahl der Artikel, die nicht mehr im Katalog oder in der Suche in Coupa verfügbar sind.

#### <span id="page-2-0"></span>**Voraussetzungsinformationen für die Katalogeinrichtung**

Alle vom Lieferanten gehosteten Kataloge mit Kimberly-Clark (K-C) werden anfänglich vom K-C-Team geladen, um sicherzustellen, dass die erforderlichen K-C-Felder im Artikeldatensatz ordnungsgemäß ausgefüllt sind.

Darüber hinaus wird auf diese Weise die korrekte Anwendung Ihrer Vertragsspezifikationen sichergestellt, einschließlich gestaffelter oder werksbasierter Preise (falls zutreffend), aller anwendbaren SAP-Materialnummern, Katalogzugriffskontrolle für Inhaltsgruppen und anderer wichtiger Informationen für Ihre(n) Katalog-Artikeldatensatz innerhalb von K-C Coupa. Nach dem Laden und Veröffentlichen durch K-C können Sie die Kataloge im Coupa Supplier Portal verwalten.

Weitere Details zu den Anforderungen von K-C beinhalten:

- K-C verlangt, dass allen Katalogen ein Vertrag zugewiesen wird.
- K-C verlangt, dass separate Kataloge für werksbasierte und gestaffelte Preise geführt werden, damit die Vertragsdatensätze an das angegebene Preismodell angepasst werden können.
- K-C setzt voraus, dass allen Artikeln die entsprechende K-C-Ware zugewiesen ist.

#### <span id="page-2-1"></span>**So überprüfen Sie die Katalogeinrichtung**

Um zu überprüfen, ob Ihr(e) Katalog(e) geladen wurden, führen Sie die folgenden Schritte aus:

1. Klicken Sie auf der **CSP-Startseite** in der Menüleiste auf die Registerkarte **Kataloge**.

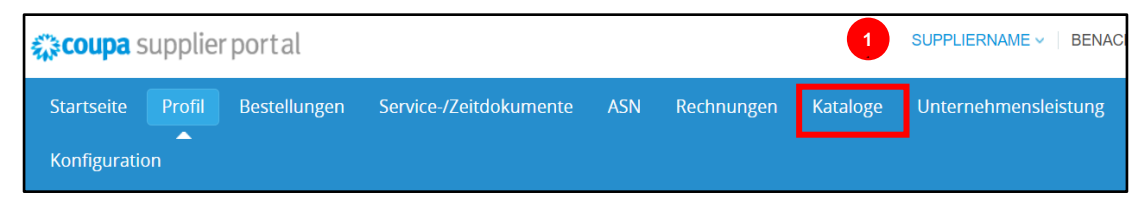

- 2. Klicken Sie auf die Dropdown-Liste **Kunde auswählen**, und wählen Sie **Kimberly-Clark** aus.
- 3. Klicken Sie auf die Dropdown-Liste **Ansicht** und wählen Sie **Akzeptiert** aus (Ihre Listenansicht wird mit allen Katalogen gefüllt, die von K-C akzeptiert wurden).

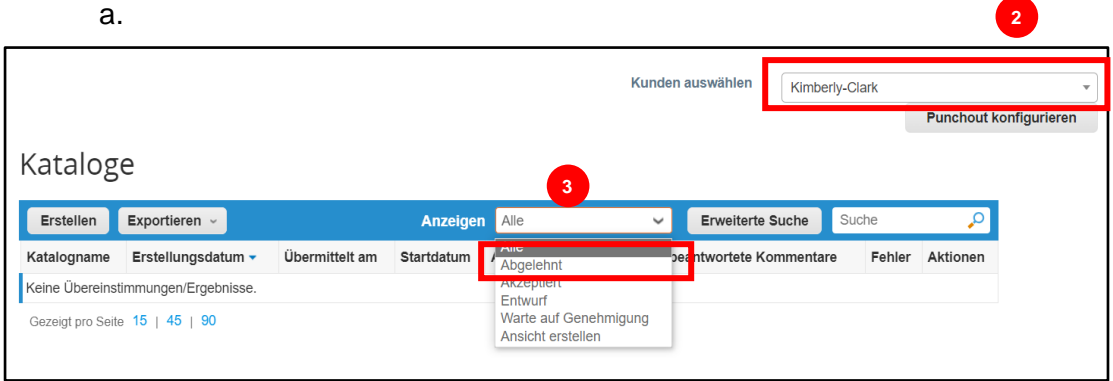

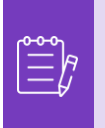

**Hinweis:** Wenn Sie keine Kataloge oder einen bestimmten Katalog sehen, den Sie identifizieren möchten, wenden Sie sich an Ihren K-C-Ansprechpartner (POC), um Informationen zur Einrichtung zu erhalten.

4. Um vorhandene Katalogdetails zu überprüfen, klicken Sie auf den blauen Hyperlink **Katalogname**, um den Katalog zu öffnen.

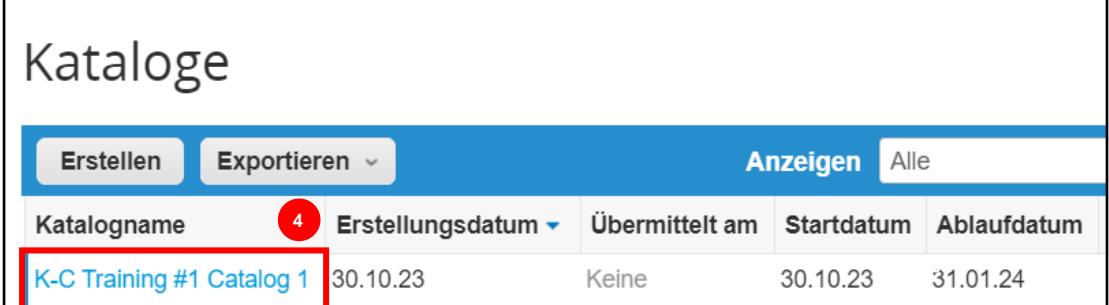

#### <span id="page-3-0"></span>**Aktualisieren von vom Lieferanten gehosteten Katalogen im CSP**

Führen Sie die unten beschriebenen Schritte aus, um die Aufgabe auszuführen.

1. Klicken Sie **auf der CSP-Startseite** in der Menüleiste **auf die** Registerkarte Kataloge.

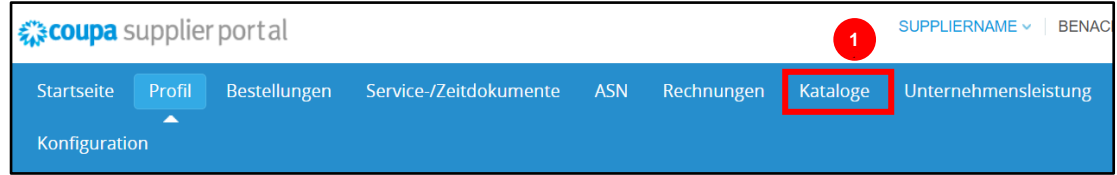

٦

2. Klicken Sie auf die **Dropdown-Liste Kunde auswählen**, und wählen Sie **Kimberly-Clark aus**.

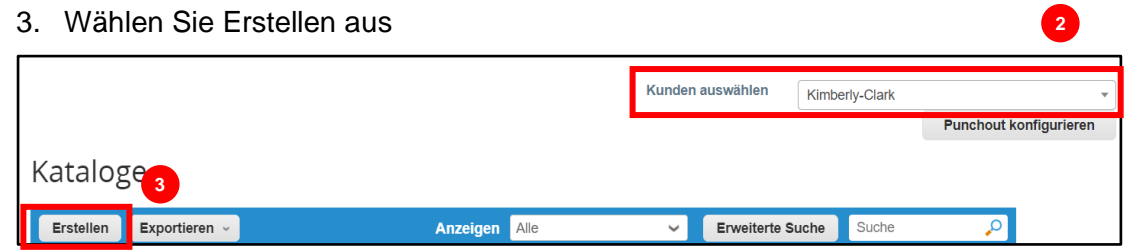

**Hinweis:** Sie müssen sich an Ihren K-C-Ansprechpartner wenden, um Informationen zu folgenden Themen zu erhalten: • Vertrag • Name(n) des Katalogs • Artikelnummern • Name des Elements • Art der Währung

- 4. Bearbeiten Sie die Informationen in den folgenden Feldern (falls zutreffend):
	- **Katalogname** (erforderlich \* folgen Sie der bestehenden Katalognamenskonvention, die Ihnen von K-C zur Verfügung gestellt wird)
	- **Startdatum** (falls zutreffend, Datum hinzufügen, an dem Ihre aktualisierten Katalogpreise in Kraft treten)
	- **Ablaufdatum** (falls zutreffend, Datum hinzufügen, an dem Ihre aktualisierten Katalogpreise ablaufen)

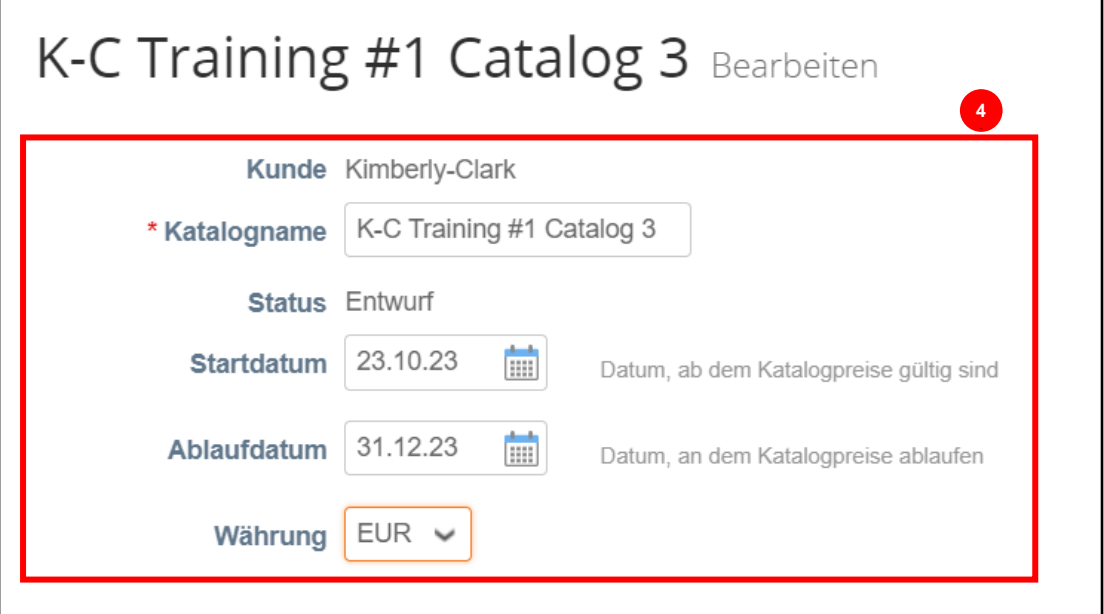

 $\equiv$ h

**Hinweis:** Sie müssen separate Kataloge für Artikel führen und pflegen, die werksbasierten und/oder gestaffelten Preisstrukturen zugeordnet sind.

- 5. Scrollen Sie unter den **Abschnitt** Element geändert/unverändert (Dashboard).
- 6. Klicken Sie im Abschnitt "**Im Katalog enthaltene Elemente**" auf die Schaltfläche **"Aus Datei laden**"

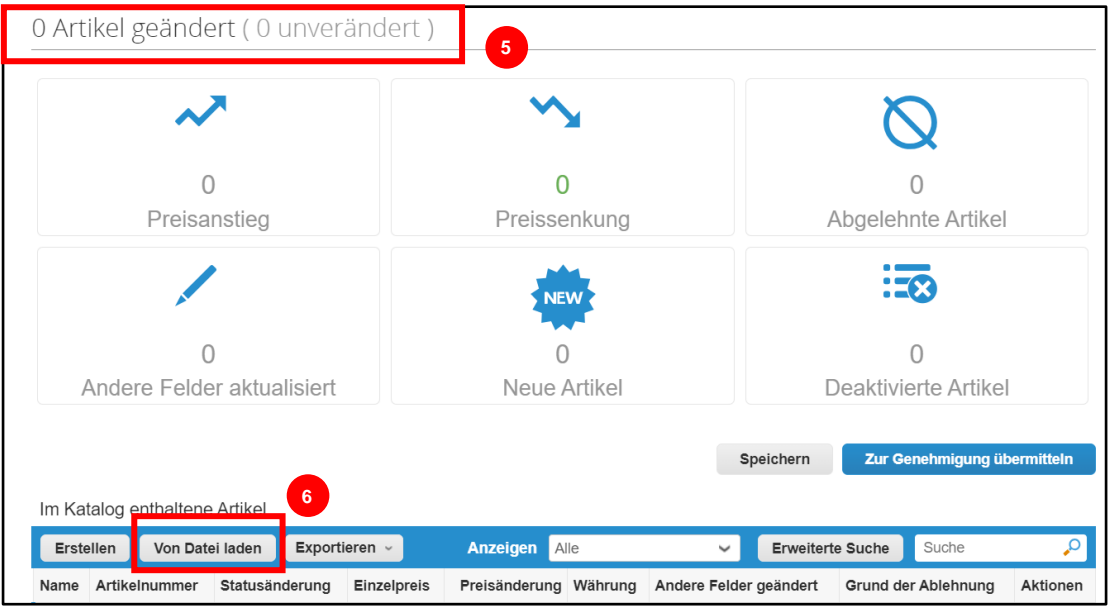

7. Klicken Sie auf die Schaltfläche **Exportieren** und wählen Sie den gewünschten Dateityp (Nur CSV oder CSV für Excel) aus.

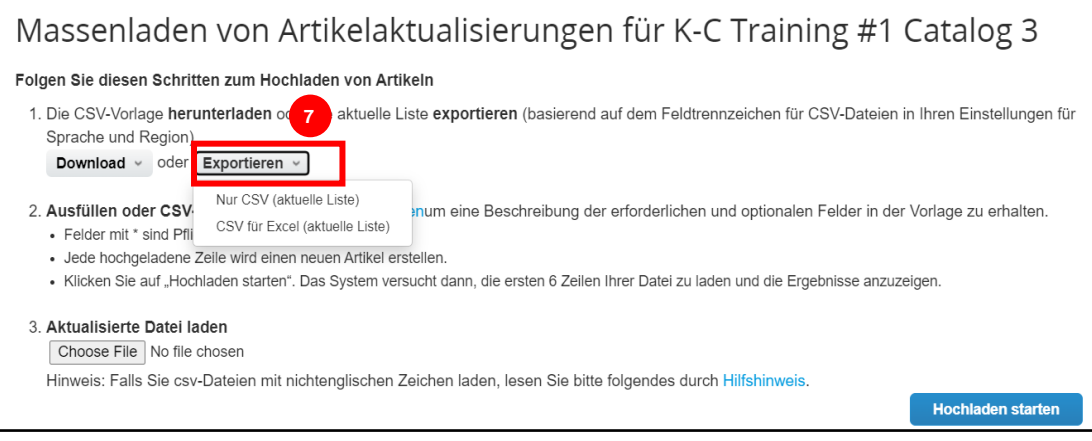

- 8. Die vorhandene Katalogdatei wird heruntergeladen. Aktualisieren Sie alle erforderlichen Elemente oder Elementattribute in den vorhandenen Spalten. Stellen Sie sicher, dass die folgenden Pflichtfelder ausgefüllt sind:
	- **Teilenummer des Lieferanten** (geben Sie die Teilenummer aus Ihrem System ein)
	- **Teilename** (Artikelnamenskonvention muss mit dem Coupa-Artikelstamm übereinstimmen)
	- **Beschreibung** (Artikelbeschreibung muss mit dem Coupa-Artikelstamm übereinstimmen)
	- **Preis**

- **Währung**
- **Mengeneinheitscode (ME)** (siehe Artikelstamm)
- **Aktiv [ja oder nein] -** gibt an, ob es sich bei dem Element um ein aktives Katalogelement handelt

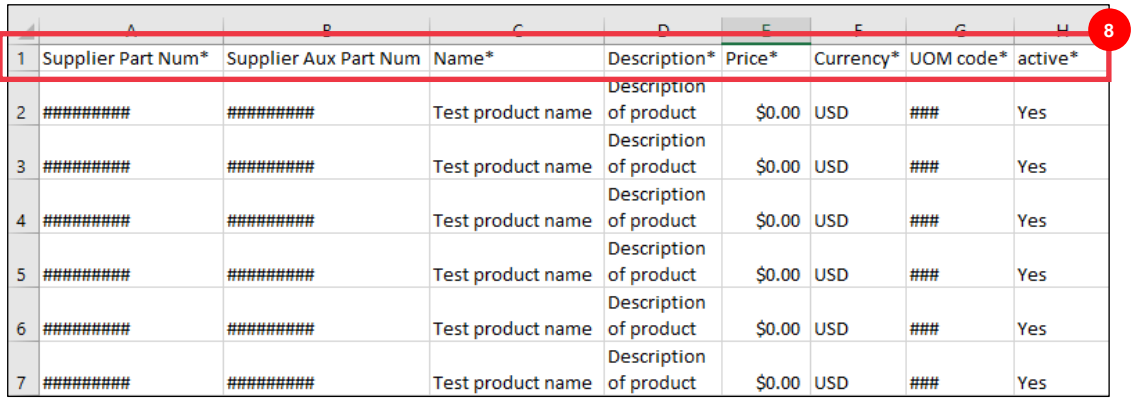

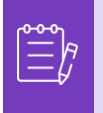

**Hinweis:** Ändern Sie nicht die Namen der Spaltenüberschriften der .CSV-Datei. Bitte geben Sie ggf. Informationen in den anderen Spaltenüberschriften an.

9. Nachdem Sie Ihre Änderungen abgeschlossen haben, speichern Sie die CSV-Datei mit der vorhandenen Namenskonvention, und kehren Sie zum Massenupload innerhalb des CSP zurück.

10. Wählen Sie **Datei auswählen** und wählen Sie die aktualisierte CSV-Datei aus.

11. Klicken Sie auf die Schaltfläche **Upload** starten.

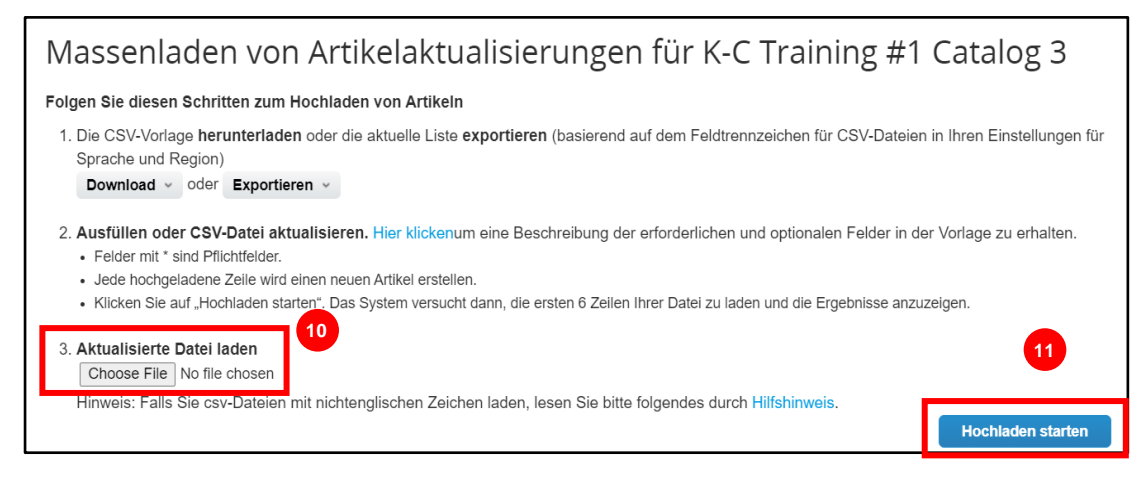

- 10. Überprüfen Sie die Daten aus Ihrer Datei. Wenn Sie fertig sind, klicken Sie auf die **Schaltfläche Hochladen beenden**.
	- Klicken Sie auf **Abbrechen**, wenn Sie Daten in korrigieren müssen. CSV-Datei und laden Sie sie dann erneut hoch**.**

#### Daten bestätigen

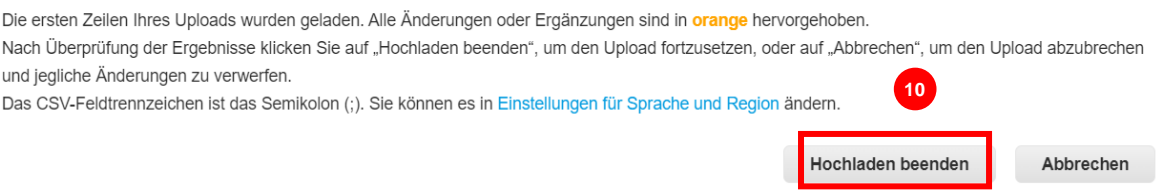

Wenn bei den von Ihnen eingegebenen Daten ein Fehler auftritt, erhalten Sie eine Benachrichtigung **Fehler beim Generieren von Beispiel.**

- 11. CSP identifiziert die Fehlernummer und die Fehlerposition in der Datei für alle Fehler, die korrigiert werden müssen.
- 12. Klicken Sie auf die Schaltfläche **Zurück** und laden Sie die Datei erneut hoch.

Erledigt

Zurück

## Fehler beim Generieren von Beispiel

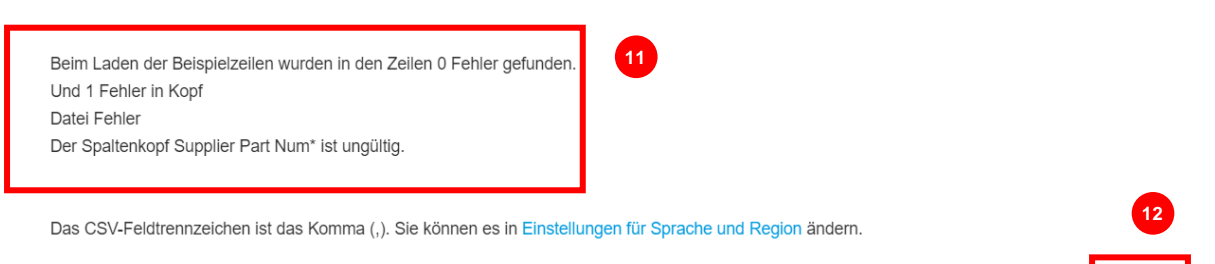

Laden Sie die Datei erneut hoch, bis Sie eine Bestätigung über den erfolgreichen Upload erhalten.

13. Die Benachrichtigung **Hochladen erfolgreich abgeschlossen** wird angezeigt.

**13**

14. Klicken Sie auf die Schaltfläche **Erledigt**.

Hochladen erfolgreich abgeschlossen

Hochladen erfolgreich abgeschlossen. 0 Zeilen verarbeitet. 0 neuen Zeilen werden erstellt und 0 Zeilen werden aktualisiert.

- 15. Sie werden zurück zum Dashboard-Bildschirm **"Element geändert/unverändert**" weitergeleitet (das Dashboard zeigt alle vorgenommenen Änderungen an).
- 16. Klicken Sie auf die Schaltfläche **Speichern**, um die Änderungen zu speichern.
- 17. Klicken Sie auf die Schaltfläche **Zur Genehmigung übermitteln**, um Ihre Katalogbearbeitungen zur Genehmigung einzureichen.

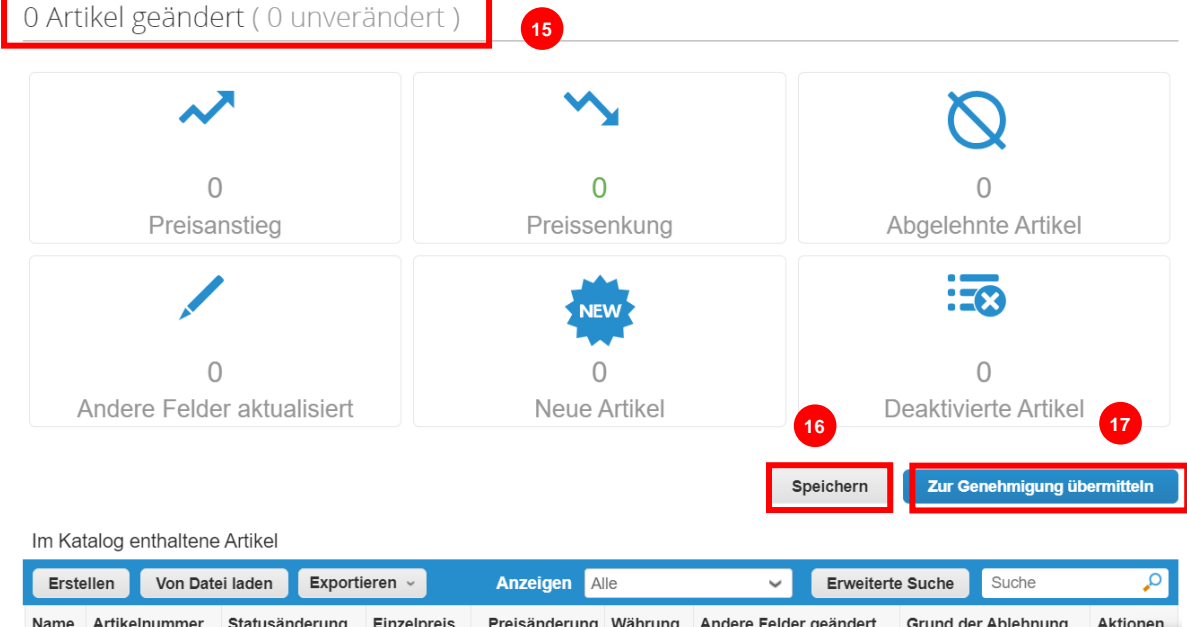

18. Die Benachrichtigung **Katalog wurde erfolgreich aktualisiert** wird angezeigt.

#### Kataloge

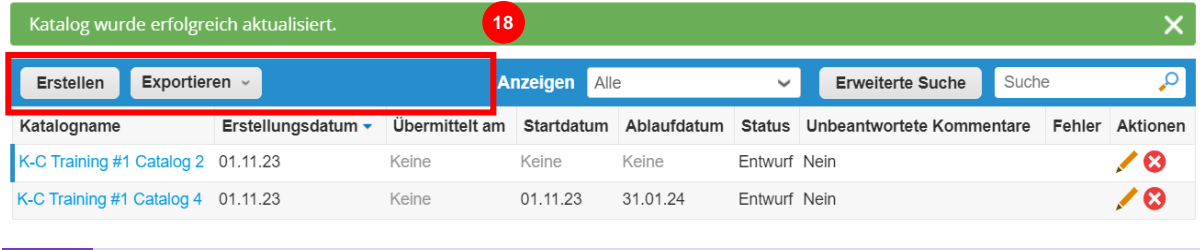

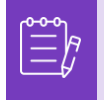

**Hinweis: Sie** erhalten eine E-Mail, die Sie über den Genehmigungsstatus informiert. Bitte wenden Sie sich an Ihren Ansprechpartner bei K-C, um Informationen zur Sendungsverfolgung/zum Status zu erhalten.

# <span id="page-9-0"></span>**Zusätzliche Ressourcen**

• [So navigieren Sie im Coupa-Lieferantenportal](https://kimberlyclark.sharepoint.com/:w:/r/sites/i797/Learning%20Document%20Library/STP_S4_QRC_How%20to%20Navigate%20and%20Use%20Coupa%20Supplier%20Portal_NA_EN.docx?d=w857c929c292a4c3dad98a2a233225bd8&csf=1&web=1&e=NXQO8K) – Kurzübersichtskarte